# **Vorwort**

# Die Multimedia CD-ROM

Diese CD-ROM zum gleichnamigen Schülerband bietet ein umfangreiches multimediales Angebot für eine lebendige und schülernahe Musikvermittlung.

Die Anwendungen eignen sich zum Präsentieren und Spielen im Klassenverband mit Beamer bzw. interaktivem Whiteboard.

Das Symbol im Schülerband und im Handbuch für die Lehrperson weist auf die Anwendungen auf der Multimedia CD-ROM hin.

# Präsentation

Viele Inhalte des Schülerbands wurden in erweiterter multimedialer Form aufbereitet. Klingende Spiel-mit-Sätze und interaktive Mitlaufpartituren können zentral gezeigt werden und erleichtern dadurch die Arbeit in der Klasse.

Inhalte der Musiklehre und Kapitelthemen des Schülerbands werden in motivierenden kleinen Lernapplikationen lebendig, sodass zum einen die Vermittlung vereinfacht wird und zum anderen die Schülerinnen und Schüler auf spielerische Weise und mit hohem Spaßfaktor ihr musikalisches Wissen festigen können.

Für eine optimale Präsentation der Lerninhalte stehen mit einer Grafikfunktion sowie der interaktiven Notentafel benutzerfreundliche Tools zur Verfügung. Damit können mit Beamer oder Whiteboard Parameter der Musiklehre erläutert oder Tafelbilder generiert werden.

# Üben und Vertiefen

Die Anwendungen erlauben den Schülerinnen und Schülern, Inhalte aus dem Schülerband im Klassenverband zu üben und zu vertiefen.

# **Einführung**

# Programmstart/Installation

Nach Einlegen der CD-ROM startet die Installation auf dem PC automatisch. Mac-Anwender klicken auf "im.puls 1 Multimedia Mac Installer" im geöffneten Ordner. Für die Durchführung der Installation benötigen Sie Administratorenrechte. Vor Abschluss der Installation geben Sie den Lizenzschlüssel ein. Die CD-ROM wird nur für die Installation benötigt. In der Übersicht sehen Sie die Anwendungen zu den jeweiligen Kapiteln aufgelistet, die durch Auswählen gestartet werden.

## **Buttons**

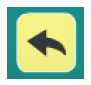

führt auf den Startscreen zur Übersicht der Anwendungen zurück

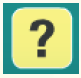

Hilfetexte erklären die Bedienung und den Ablauf der Anwendungen

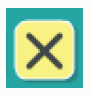

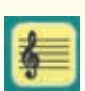

beendet das Programm versien wechselt zur interaktiven Notentafel oder zurück zur aktuellen Anwendung

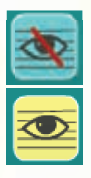

schaltet den Screen der multimedialen Anwendung sicht- oder unsichtbar und ermöglicht das Hin- und Herwechseln zwischen der Anwendung und Tafelbildern

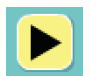

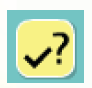

überprüft eine eingegebene oder angewählte Lösung

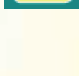

schaltet das Tool zum Markieren und Schreiben von Tafeln an oder aus

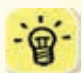

spielt Audios ab blendet weiterführende Informationen ein

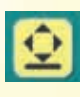

verschiebt die Abspielleiste an den unteren Bildrand und zurück in den Screen der Anwendung

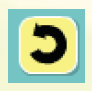

stellt die Ausgangsposition der Anwendung wieder her

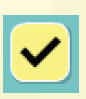

zeigt die korrekte Lösung an

# Interaktive Notentafel

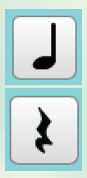

Notieren von Noten/Pausen:

Mit einem Klick auf eine Note/Pause wird der Notenwert ausgewählt. Ein Klick auf die entsprechende Position im Notensystem oder auf die Klaviertastatur setzt die entsprechende Note/Pause ins Notensystem ein.

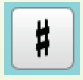

### Versetzungszeichen:

Mit Klick auf das Versetzungszeichen wird die gewünschte Note um einen Halbton versetzt, ein erneuter Klick macht dies wieder rückgängig.

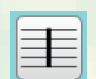

Taktstriche setzen:

Mit diesem Symbol wird die Taktstriche-Funktion ausgewählt. Ein Klick auf die gewünschte Position im Notensystem setzt einen **Taktstrich** 

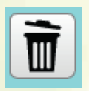

Alle Einträge löschen: Klick auf den Papierkorb.

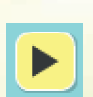

#### Noten anhören:

Der Play-Button spielt die im Notensystem eingetragenen Noten- und Pausenwerte ab.

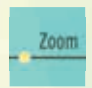

Darstellung vergrößern:

Werden nur wenige Noten dargestellt oder nur ein Dreiklang, kann das "Zoom" auf maximale Größe gezogen werden.

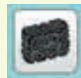

## Noten löschen:

Ein Klick mit dem Schwamm auf eine Note ersetzt diese durch die entsprechende Pause. Ein weiterer Klick löscht auch die Pause.

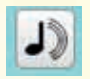

### Noten vorhören:

Dieser Button ermöglicht ein "Vorhören" der Note an ihrer Position. Klicke auf das Klangsymbol und wähle einen Notenwert aus – mit der Maus an die entsprechende Stelle im Notensystem gehen, um die Note anzeigen und hören zu können.

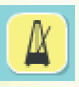

### Metronom:

Mit diesem Button wird das Metronom aktiviert. Das Tempo kann auf der Playerleiste angepasst werden.

# **Anwendungen/Apps**

## **1 Rund um die Stimme**

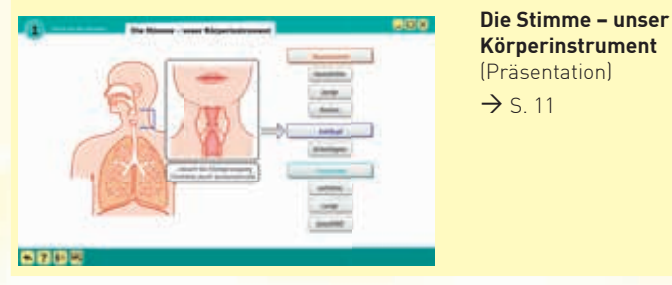

Die Anwendung zeigt am Querschnitt unseres Körpers auf Seite 10, wie die Stimme funktioniert. Bei Klick auf einen Begriff (Resonanzrohr, Kehlkopf usw.) werden weitere Informationen eingeblendet und teilweise durch Animationen erklärt.

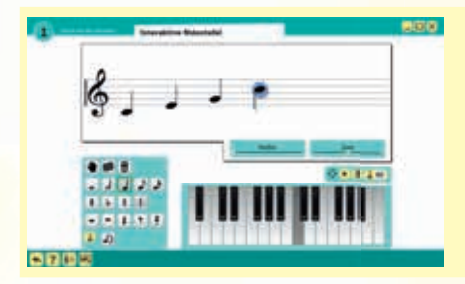

## **Notenzeile**  (Interaktives Notenschreiben)

 $\rightarrow$  5 14

Mit der interaktiven Notentafel können die Schüler eigene Melodien kreieren, indem sie Noten in die Notenlinien klicken. Die Töne können verschoben, durch Setzen von Versetzungszeichen verändert und gelöscht werden. Die erfundenen Melodien können sich die Schüler mit oder ohne Metronom in frei wählbaren Tempi anhören.

Die interaktive Notentafel bietet sich auch in zahlreichen weiteren Unterrichtssituationen zum Einsatz an und kann deshalb bereits auf dem Startmenü in der Leiste am unteren Bildrand unabhängig der Kapitel aufgerufen werden.

## **2 Hört genau hin**

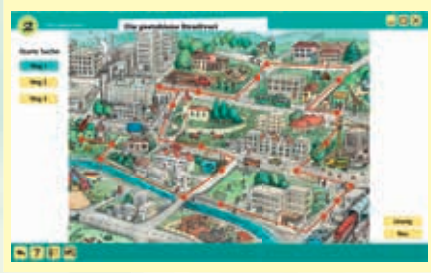

**Die gestohlene Stradivari**  (Hörrätsel)  $\rightarrow$  S. 23

Drei weitere Wege durch die Klangstationen der Doppelseite führen zur gestohlenen Geige. Bei Anwahl von: "Starte Suche: Weg 1" erklingt der erste Suchparcours, den man direkt auf dem Stadtbild anklickt. War der vermutete Ort richtig, erscheint ein roter Punkt, der Weg wird nachgezeichnet und die nächste Klangstation erklingt usw. Bei Klick auf eine falsche Klangstation ist ein Fehlergeräusch zu hören.

Weg 2 und 3 sind dieselben Klangbeispiele in unterschiedlicher Reihenfolge.

#### **3 Puls und Rhythmus Rhythmusbaukasten 1** 表示() (Übung) B SSS ..  $7.7 - 7.1$  $22.7$  $\rightarrow$  S. 39 antonio estativo e a tipo **ROBOTEC STEPHENOLOGICAL**  $\overline{a}$  .  $\overline{a}$  ,  $\overline{a}$  ,  $0.541$  (  $0.014$  ) 医闭锁肌

Durch Ziehen einzelner vorgegebener Bausteine in eine leere Zeile können die Schüler im Modus "Bausatz" eigene Rhythmen erfinden, abspielen und üben. Den Rhythmusbaukasten gibt es in steigender Schwierigkeit insgesamt dreimal im Buch.

Beim Ratespiel werden vier Rhythmustakte vorgespielt. Sie können beliebig oft angehört werden. Der gehörte Rhythmus kann von der Auswahl oben in die Zeile gezogen werden. Mit dem  $\Box$ -Button werden alle richtig erratenen Takte grün, alle falsch erratenen rot angezeigt. Mit v wird die Lösung angezeigt.

## **4 Was ihr wissen solltet**

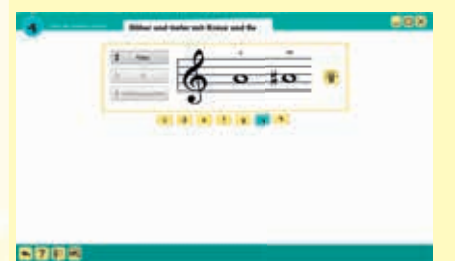

**Höher und tiefer mit Kreuz und Be**  (Präsentation)  $\rightarrow$  50

Diese Anwendung zeigt bei Klick auf den gewünschten Stammton (c, d, e, f, g, a, h) und das gewünschte Versetzungszeichen optisch und akustisch, was mit dem Ton passiert. Durch Klick auf die Glühbirne werden Erklärungen zu Vor- und Versetzungszeichen eingeblendet.

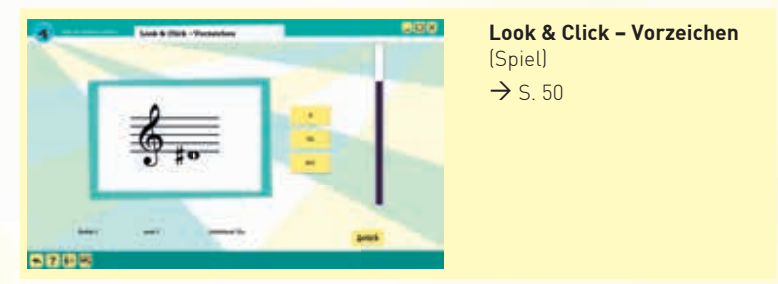

Spielerisch lernen die Schüler die Notennamen mit Versetzungszeichen kennen. Nach Anwahl eines von drei Levels erscheint eine Note. Man klickt bei den drei oder vier Optionen auf den vermeintlich richtigen Notennamen und sammelt dabei möglichst viele Punkte innerhalb der vorgegebenen Zeit.

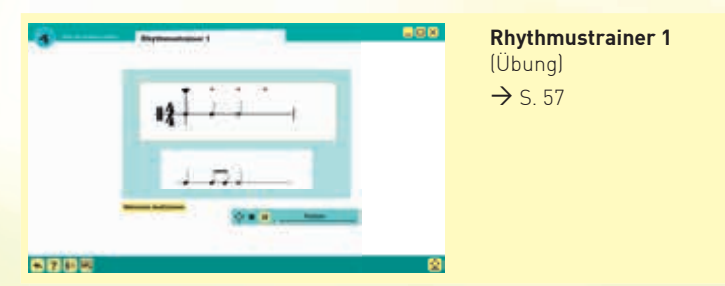

Bei Klick auf den Abspielknopf startet die Anwendung und vorgegebene Takte können mitgeklatscht werden.

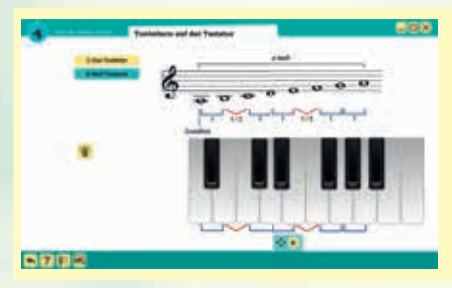

**Tonleitern auf der Tastatur**  (digitale Tonleitern)  $\rightarrow$  59

Diese Anwendung erklärt den Unterschied zwischen Dur- und paralleler Molltonart optisch und akustisch. Auch das Spielen beider Tonleitern ist möglich. Bei Klick auf die Glühbirne wird die Erklärung zur Abfolge der Tonschritte eingeblendet.

## **5 Wir spielen Musik**

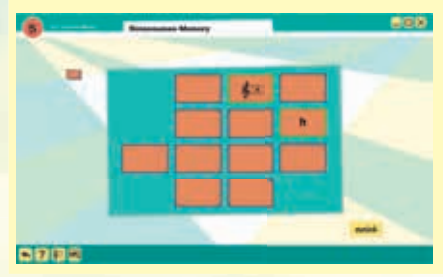

## **Notennamen-Memory** (Spiel)  $\rightarrow$  5 64

Mit dem klassischen Memory-Spiel lernen die Schüler die Notennamen kennen. Drei Levels und die Möglichkeit, gegeneinander anzutreten, ermöglichen zusätzliches Differenzieren.

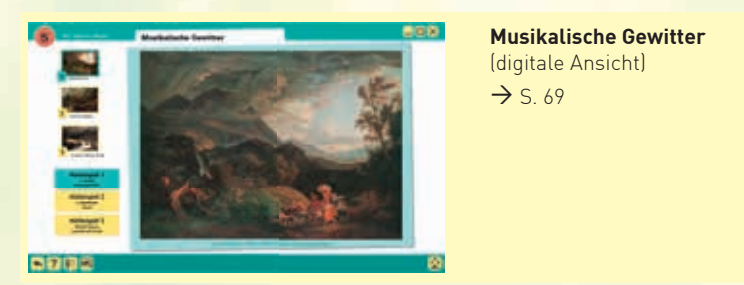

Mit dieser Anwendung lassen sich die drei Gemälde der Doppelseite im Großformat betrachten und mit den Hörbeispielen vergleichen.

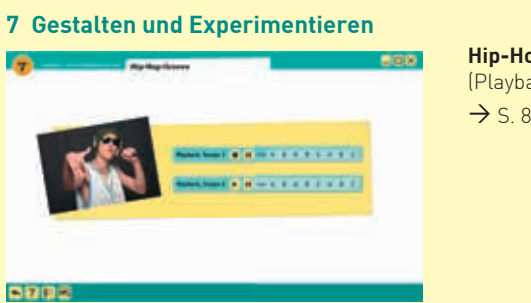

**Hip-Hop-Groove** (Playbacks)  $\rightarrow$  589

Hier steht ein Hip-Hop-Groove in zwei Tempi zum Rappen der eigenen Songtexte zur Verfügung. Der Groove besteht aus acht mal acht Takten mit einem zweitaktigen Intro. Diese Achttakter variieren etwas in der Instrumentation, sodass sie in Strophen und Refrain etc. unterteilt werden können. Diese Formteile werden farblich angezeigt.

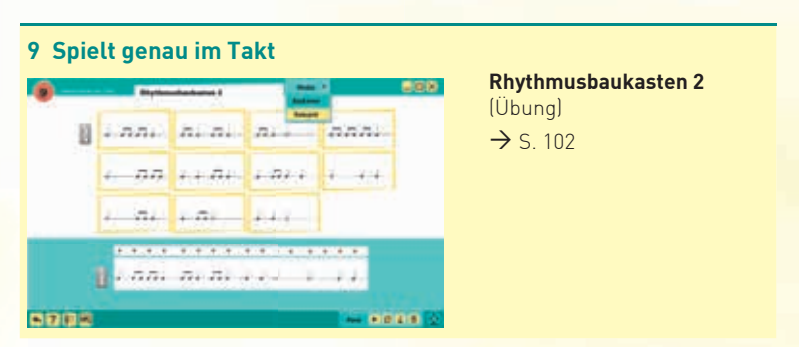

Durch Ziehen einzelner vorgegebener Bausteine in eine leere Zeile können die Schüler im Modus "Bausatz" eigene Rhythmen erfinden, abspielen und üben. Im Modus "Ratespiel" hören sie vorgegebene Rhythmen heraus. Gegenüber Rhythmusbaukasten 1 kommen neu auch Sechzehntelnoten vor.

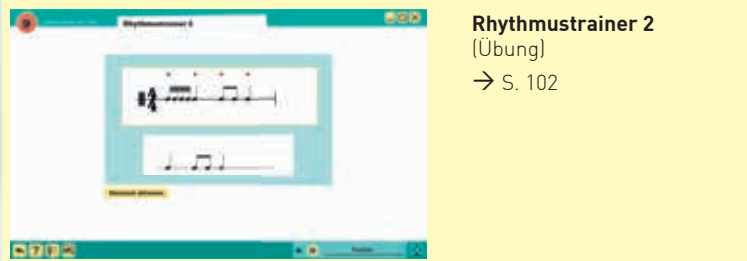

Bei Klick auf den Abspielknopf startet die Anwendung und vorgegebene Takte können mitgeklatscht werden. Gegenüber Rhythmustrainer 1 kommen neu auch Sechzehntelnoten vor.

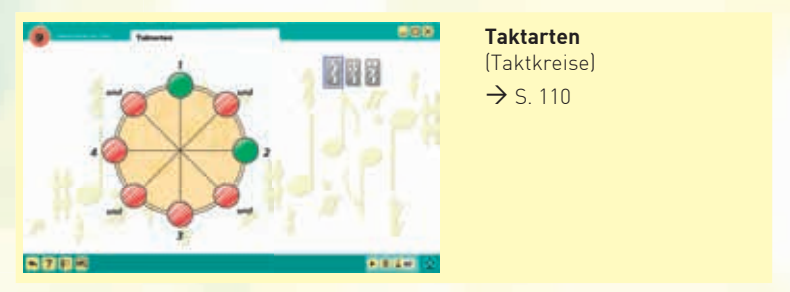

Mit dieser Anwendung hört und sieht man gleichzeitig, wie 4/4-, 2/4- und 3/4-Takte aufgebaut sind. Durch Anklicken der Punkte auf den Taktkreisen können Rhythmen erzeugt (grün = Klang, rot = Pause/Metronom), das gewünschte Tempo eingestellt und mit dem Abspielknopf gestartet werden.

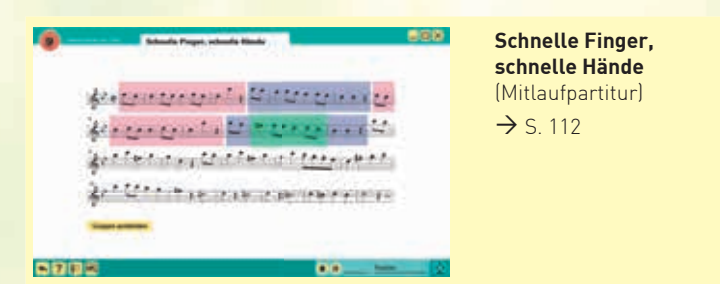

Mit der Mitlaufpartitur zum Anfang des ersten Satzes aus Mozarts Sinfonie Nr. 40 kann man sich beim Mitspielen mit den Zeigefingern besser am Notenbild orientieren.

#### **10 Musikalisches Wissen Musikalisches Wissen**   $-0.01$  $10<sup>2</sup>$ (Präsentation) 中国のロジャンプ of the states  $\rightarrow$  S. 114 **discussion**  $k \rightarrow \infty$  $+3 - 6$ **SELECTAR RO** 高校院長

Diese Präsentation zeigt per Klick alle wichtigen Begriffe in der Notation von Musik, übersichtlich und farbig gegliedert in Notationsbereiche (Notenzeile, Noten, Vortragszeichen, Melodie und Wiederholung).

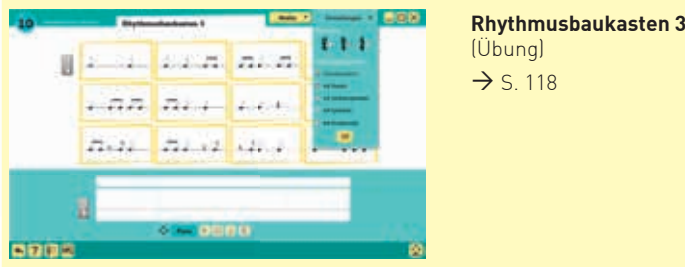

Durch Ziehen einzelner vorgegebener Bausteine in eine leere Zeile können die Schüler im Modus "Bausatz" eigene Rhythmen erfinden, abspielen und üben. Im Modus "Ratespiel" hören sie vorgegebene Rhythmen heraus. Gegenüber Rhythmusbaukasten 2 kommen neu auch Pausen und Synkopen (siehe Seite 120) vor.

Über "Einstellungen" können die auf Seite 110 kennengelernten Taktarten 4/4-, 3/4- und 2/4-Takt angewählt werden.

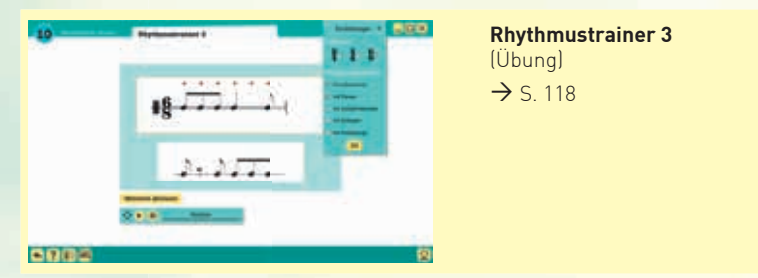

Bei Klick auf den Abspielknopf startet die Anwendung und vorgegebene Takte können mitgeklatscht werden. Gegenüber Rhythmustrainer 2 kommen neu auch Pausen und Synkopen (siehe Seite 120) vor.

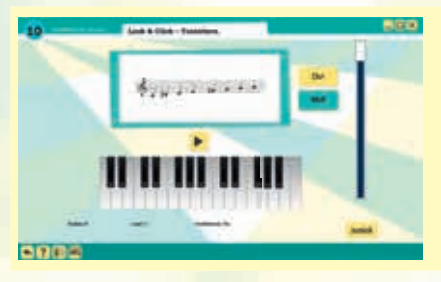

**Look & Click – Tonleitern** (Spiel)  $\rightarrow$  S. 122

Spielerisch lernen die Schüler die Dur- und Moll-Tonleitern kennen. Nach Anwahl eines von drei Levels erscheint eine Tonleiter. Man klickt bei den drei oder vier Optionen auf den vermeintlich richtigen Tonleiternamen und sammelt dabei möglichst viele Punkte innerhalb der vorgegebenen Zeit.

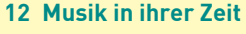

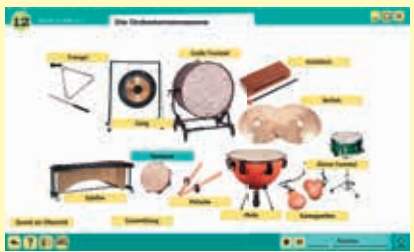

**Die Orchesterinstrumente**  (Präsentation)

 $\rightarrow$  S. 134

Auf einem Split-Screen präsentiert diese Anwendung die vier Familien der Orchesterinstrumente (Streicher, Blechbläser, Holzbläser, Schlaginstrumente). Bei Klick auf eine Familie werden deren Einzelinstrumente mit Hörbeispielen vorgestellt. Die Instrumentenfamilie ist per Klick auch im Gesamtklang zu hören.

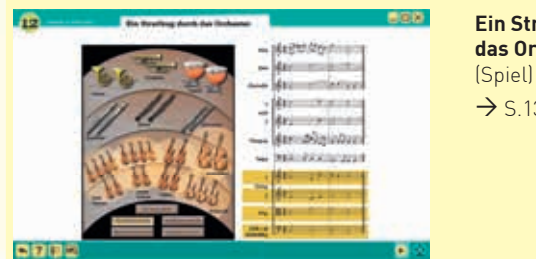

**Ein Streifzug durch das Orchester**   $\rightarrow$  S.137

Ein Klick auf eines der abgebildeten Instrumente oder einen Instrumentengruppen-Button markiert die entsprechende Notenzeile. Mit dem Abspielknopf startet das Hörbeispiel. Es können einzelne Instrumente bzw. einzelne Instrumentengruppen angehört und nach Belieben kombiniert werden.

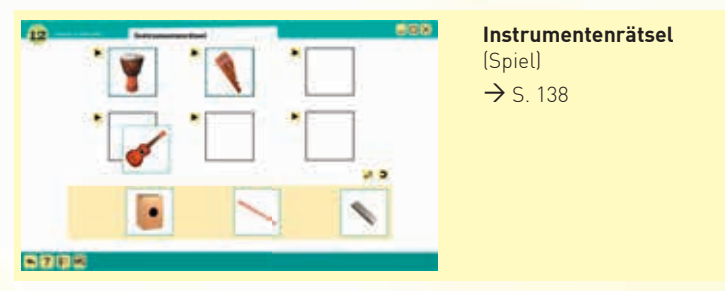

In dieser Anwendung begegnen die Schüler weiteren Instrumenten. Es gilt, die Instrumentenbilder per drag-and-drop den richtigen Hörbeispielen zuzuordnen.

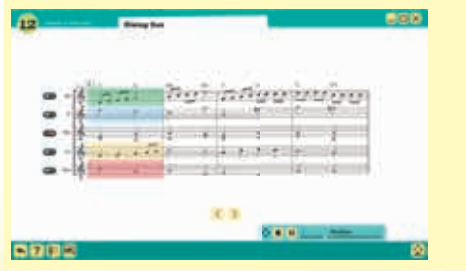

**Rising Sun** (Mitlaufpartitur)

 $\rightarrow$  S. 144

Die Mitlaufpartitur ermöglicht das Mitverfolgen wie auch das Wegklicken einzelner oder mehrerer Stimmen. Stumm geschaltete Stimmen können die Schüler spielen.

## **15 Wohlklang – Dreiklang**

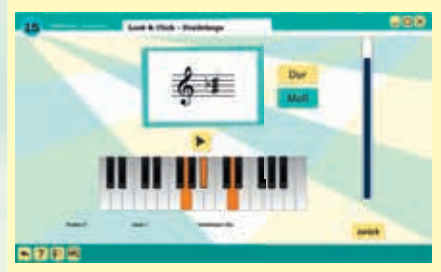

**Look & Click – Dreiklänge** (Spiel)  $\rightarrow$  S. 167

Spielerisch lernen die Schüler die Dreiklänge und Akkorde in Dur und Moll kennen. Man wählt zuerst eines von drei Levels und anschließend einen von zwei Modi (Modus 1 = Dreiklänge nacheinander gespielt; Modus 2 = Dreiklänge gleichzeitig gespielt). Es erscheinen und erklingen Dreiklänge. Man klickt Dur oder Moll und sammelt dabei möglichst viele Punkte innerhalb der vorgegebenen Zeit.

### **16 Band-Feeling All About that Bass**  $200$ Æ (Mitlaufpartitur)  $\rightarrow$  S. 180 ● (6th 3th AF VER SEARCHERSE FROM 51 -Brier characterization of an impressive strains  $-4$  types as a construction of  $\alpha$ あおゆき Тo

Die Mitlaufpartitur der Begleitstimme zum Hit "All About that Bass" ermöglicht das Mitverfolgen wie auch das Wegklicken einzelner oder mehrerer Stimmen. Stumm geschaltete Stimmen können die Schüler spielen.

#### Quellenverzeichnis/Credits

Kap. 5: A. Vivaldi: Sommergewitter (3. Satz presto) aus den Vier Jahreszeiten © Dt. Grammophon, J. v. Beethoven: "Sturm", Sinfonie N. 6, Pastorale, 4. Satz @ Universal, R. Strauss: Gewitter und Sturm, Eine Alpensinfonie © Dt. Grammophon; Kap. 9: W. A. Mozart: Sinfonie Nr. 40, Anfang © Arts Music Recording Amsterdam; Kap. 12: B. Britten: The Young Person's Guide through the Orchestra © Decca

Kap. 5: Rubens: akg/Nimatallah, Richter: akg, Herzog: wikimedia commons; Kap. 7: Hip-Hop: mauritius images/Mito Images/WRIGHT/Relaximages

Impressum **Konzept:** Kurt Rohrbach **Redaktion:** Marc Marchon, Ralf Schilling **Screen-Design:** Sandra Dietrich **Programmierung:** Christian Afonso (Wohlhart Lernsoftware, Graz) **Notensatz:** Susanne Höppner, Neukloster **Audioproduktionen:** Marco Rohrbach, Sympamusic

**Version:** 1.0.00

HI-S8311CR ISBN 978-3-86227-312-6

Diese CD-ROM ist urheberrechtlich geschützt und darf nicht kopiert oder vervielfältigt werden. Sie ist nur für den Schul- und Unterrichtsgebrauch bestimmt.

© + ℗ 2018 Helbling Innsbruck · Esslingen · Bern-Belp